# Meet Maestro User Interface

# Covered in this Article:

- Event Status Bar
- Heat View and Lane View
- Heat View
- Lane View
- Heat Actions Menu
- Results Actions Menu
- Overall Team Standings or Records Display
- Records Display within Events
- Automated Timing Systems Additions

### **Event Status Bar**

The left sidebar in Meet Maestro provides an at-a-glance summary of the event status in the meet. Each colored cell represents a single event (for example "Boys 11-12 50yd Backstroke"). The **dark blue lines** between cells are a visual indicator of a change in the stroke or event type (e.g. there is a dark blue bar between relays and freestyle events, then there is another blue bar between the freestyle and backstroke events, etc.).

- **Green cells** indicate events that are "scored" (all data used for scoring has been entered).
- Yellow cells indicate events with partially complete data (be sure to click the cursor away from all time entry boxes when you've finished entering each heat or lane so the event status cell turns green when all times for an event have been entered).
- **Blue cells** indicate events have not yet started.
- White cells indicate an "unseeded" event with no entries (rare).

>>Note: if you see a combo green/yellow cell, then you would be running a virtual meet  $\rightarrow$  See <u>Meet Maestro - Virtual Meets</u> for more information.

>>*Tip:* Hovering your mouse over an Event Status Bar cell will reveal more details about the corresponding event, including the event name, status, and the number of heats and entries.

| D | emo: Green vs. Gold April 25, 2020                 |
|---|----------------------------------------------------|
|   | EVENT 50YD FREESTYLE<br><b>19</b> Girls 11-12      |
|   | 1 2 3 4 -                                          |
|   | LANE TEAM ATHLETE                                  |
|   | COREEN <u>Beazley, Portia (11)</u>                 |
|   | 50yd Freestyle Alessio, Karrie (11)<br>Women 15-18 |
|   | 1 Heats / 5 Entries<br>COLD Alessio, Shayla (11)   |
|   | 4 GOLD <u>Xie, Lettie (12)</u>                     |

You can click on any of the cells to go directly to that event.

The event number is shown prominently in the upper left corner of the screen. You can use the up/down arrows to the left of the event number to progress forward or backwards through the events. **Keyboard shortcuts:** "Command" (Mac) or "Control" (PC) plus the up/down arrow keys.

### Heat View and Lane View

You choose to display your event in either Heat View or Lane View by selecting the Heat or Lane tab at the top of your screen.

#### Heat View:

| D | emo: G   | Green vs. Gold April 25, 2020   |                   |      |                              |     |
|---|----------|---------------------------------|-------------------|------|------------------------------|-----|
|   | evi<br>1 | 9 SOYD FREESTYLE<br>Girls 11-12 |                   | HEAT | Green Dragons   Golden Geese |     |
|   | 1        | 2 3 4 -                         |                   | ·    |                              |     |
|   | LANE     | TEAM ATHLETE                    | SEED TIME WATCH 1 | DQ   |                              | OFF |
|   | 1        | GREEN Beazley, Portia (11)      | 51.15 58.77       |      |                              |     |
|   | 2        | GOLD Alessio, Karrie (11)       | 44.88             | ]    |                              |     |
|   | 3        | GOLD Alessio. Shayla (11)       | 44.13             |      |                              |     |
|   | 4        | GOLD Xie, Lettie (12)           | 44.66             |      |                              |     |
|   | 5        | GREEN Valentine, Brenda (11)    | 47.38             |      |                              |     |
|   | 6        | ADD ENTRY                       |                   |      |                              |     |
|   |          |                                 |                   |      |                              |     |

- Heat number is displayed in the Heat tab.
- Heats are shown in boxes below the event number.
- The heats are color-coded as well: green for complete, yellow for incomplete, and blue for heats not yet started. Color coding should make it easier to spot the incomplete heat (which would show yellow) in an event that is showing yellow.
- Each row displays the swimmers assigned to each lane for that heat.
- Easily move swimmers to different lanes within that heat by dragging and dropping the row to a new lane (hover over the left side of the row until your cursor looks like a cross).
- Move between heats by clicking the left/right arrows next to the heat indicator in the Heat tab, or by hitting "Command" (Mac) or "Control" (PC) and the left/right arrow keys.
- If on the last heat, arrowing to the "next" heat will automatically take you to the next event.

#### Lane View:

| De | emo: G | Green vs. Gold April 25, 2020                                                                                                    |                    |      |      |                                            |            |
|----|--------|----------------------------------------------------------------------------------------------------|--------------------|------|------|--------------------------------------------|------------|
|    |        | 50YD FREESTYLE                                                                                                    |                    | HEAT | LANE | Standings<br>Green Dragons<br>Golden Geese |            |
|    | 1 🖓    | 2 \vee 3 \vee 4 \vee 5 \vee 6 \vee \cdots                                                                                                    |                    |      |      | •                                          |            |
|    | HEAT   | 19 $\checkmark$ Girls 11-12<br>$\checkmark$ 2 $\checkmark$ 3 $\checkmark$ 4 $\checkmark$ 5 $\checkmark$ 6 $\checkmark$ $\checkmark$<br>at team attricte<br>at team attricte<br>at green Beazley, Portia (11)<br>g GOLD Suggs. Oma (12) | SEED TIME WATCH 1  | DQ   |      | OFFICIAL TIME                              | HEAT PLACE |
|    | 1      | ADD ENTRY                                                                                                    |                    |      |      |                                            |            |
|    | 2      | GREEN Beazley, Portia (11)                                                                                                    | 51.15 <b>58.77</b> |      |      | 58.77                                      | 1          |
|    | 3      | GOLD Suggs.Oma.(12)                                                                                                    | 43.68              |      |      |                                            |            |
|    | 4      | GREEN Alessio. Ellie (11)                                                                                                    | 38.71              |      |      |                                            |            |
|    |        |                                                                                                    |                    |      |      |                                            |            |
|    |        |                                                                                                    |                    |      |      |                                            |            |
|    |        |                                                                                                    |                    |      |      |                                            |            |

- Lane number is displayed in the Lane tab.
- All lanes are shown next to triangles (flags) below the event number.
- Each row displays the swimmers assigned to each heat within that lane.
- If timer sheets are printed by lane, this view will provide an efficient way to enter times as the timer sheets come in to the computer table.
- Move between lanes by clicking the left/right arrows next to the lane indicator in the Lane tab, or by hitting "Command" (Mac) or "Control" (PC) and the left/right arrow keys.
- If on the last lane, arrowing to the "next" lane will take you to the next event.

#### Heat Actions Menu

Add/Remove Empty Heats, Re-score Event, Show Splits or Print Event Results

Use the dropdown menu at the end of the list of heats to perform any of these actions per heat.

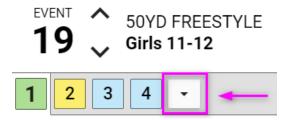

| Sh | iarks v | s W | aves   | Ma         | r 2, 2018                          |
|----|---------|-----|--------|------------|------------------------------------|
|    | EVE     | NT  | ^<br>~ |            | 00M MEDLEY RELAY<br>irls 8 & Under |
|    | 1       | 2   |        | 3          | Add Heat                           |
|    | LANE    |     | TEAM   | ATH        | Remove Empty Heats                 |
|    | 1       |     | TW     | <u>TN</u>  | Re-score Event                     |
|    | 2       | l   | SHKS   | <u>SH</u>  | Show Splits                        |
|    | 3       |     | SHKS   | <u>SH</u>  | Results for Event                  |
|    | 4       | 8   | SHKS   | <u>SH.</u> |                                    |

>>**Re-score Event Tip:** Normally your events will score automatically as soon as all data is input for all scoring heats in the event. If for any reason, your event is stuck in a "partial" update (yellow) state even though all the data is input, the re-score event option will force the event to score if it failed to do so automatically (it's rare, but can happen in some scenarios).

For more on Splits → See Meet Maestro Splits & Reaction Times

### **Results Actions Menu**

No Show, Scratch, Did not finish, Clear codes, Time adjustment

This results action menu provides quick access to these actions instead of having to recall the shorthand codes, and when you need to clear those codes or adust the times.

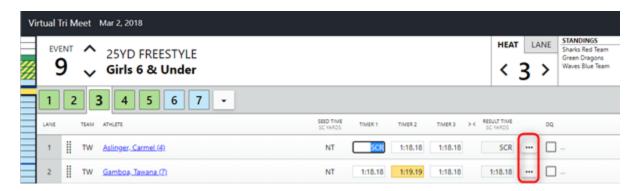

| RESULT TIME<br>SC YARDS | DQ             |     |
|-------------------------|----------------|-----|
| SCR                     | No show        | NS  |
| 1:18.18                 | Sratch         | SCR |
|                         | Did not finish | DNF |
| 1:19.19                 | Clear codes    |     |
| DNF                     | Time adjustme  | nt  |
| 1:17.17                 | •••            |     |

#### Time Adjustment Screen

#### Time Adjustment

#5 Girls 11-12 200yd Medley Relay — Heat 1

|       |          |    |     | PAD TIMES |          | BAC      | KUP TIMES | WATCH TIMES |    |         |         |         |         |    |
|-------|----------|----|-----|-----------|----------|----------|-----------|-------------|----|---------|---------|---------|---------|----|
| LN    | RESULT   | HP | USE | PAD HP    | BACKUP 1 | BACKUP 2 | BACKUP 3  | CALC.       | HP | WATCH 1 | WATCH 2 | WATCH 3 | CALC.   | ΗP |
| 1     | No entry |    |     |           |          |          |           |             |    |         |         |         |         |    |
| 2     | 1:12.12  | 2  |     |           |          |          |           |             |    | 1:12.12 | 112.12  | 1:11.11 | 1:12.12 | 2  |
| 3     | 1:12.12  | 2  | Ψ   |           |          |          |           |             |    | 1:12.12 | 113.45  | 1:12:12 | 1:12.12 | 2  |
| 4     | 1:14.14  | 4  | Ψ   |           |          |          |           |             |    | 1:14,14 | 13434   | 1:15.65 | 1:14.14 | 4  |
| 5     | 2:10.00  | 1  | *   |           |          |          |           |             |    | 2:10.00 | 2:10:00 | 2:10.00 | 2:10.00 | 1  |
| 6     | No entry |    |     |           |          |          |           |             |    |         |         |         |         |    |
| Notes |          |    |     |           |          |          |           |             |    |         |         |         |         |    |
| Add n | otes     |    |     |           |          |          |           |             |    |         |         |         |         |    |
|       |          |    |     |           |          |          |           |             |    |         |         |         |         |    |
|       |          |    |     |           |          |          |           |             |    |         |         |         |         |    |

## Overall Team Standings or Records Display

The **Standings** will continuously update as the meet progresses. If **Records** are set to transfer in the meet export from SwimTopia, they will display in the user interface as seen below.

Showing Standings

I

| event 25M FREESTYLE<br>9 Girls 6 & Under | HEAT | LANE | Standings<br>Green Dragons<br>Waves Blue Team<br>Sharks Red Team | WOME           | N MEN<br>0 0<br>0 0<br>0 0                                     | COMBINED<br>0<br>0 | - Ma  |
|------------------------------------------|------|------|------------------------------------------------------------------|----------------|----------------------------------------------------------------|--------------------|-------|
| Showing Records                          |      |      |                                                                  |                |                                                                |                    |       |
| 9 25M FREESTYLE                          | HEAT | LANE | RECORDS<br>Kira Oregan<br>Mayme Andrus<br>Mayme Andrus           | 21.22<br>23.82 | YEAR MEET<br>2001 SH At BW<br>2014 Mini Chan<br>2014 Mini Chan | nps - 6 & U        | cilio |

### Records Display within Events

As records are broken, new records will display within the event heat and lane.

→ See the **Meet Maestro Results Entry** article for more on this topic.

| rks v         | s Wa                 | aves | Mar 2, 2   | 018     |   |   |   |      |      |    |       |       |    |                                |  |            |             |           |         | Maer                         | stro Staging | g Build! | ۰   | 0   |
|---------------|----------------------|------|------------|---------|---|---|---|------|------|----|-------|-------|----|--------------------------------|--|------------|-------------|-----------|---------|------------------------------|--------------|----------|-----|-----|
| EVENT 100M IM |                      |      |            |         |   |   |   |      |      |    | HEAT  | U     | NE | STANDING<br>Sharks Red<br>Team |  |            | WOMEN<br>16 | MEN<br>16 |         | CON                          | IBINED<br>32 | d        |     |     |
| 3             | 32 V Boys 10 & Under |      |            |         |   |   |   |      |      |    | <     | 1     | >  | Waves Silve<br>Team            |  |            | 10          | 10        |         |                              | 20           | 8        |     |     |
| 1             | 2                    |      | 3 4        | 5       | 6 | 7 | 8 |      | 9    | •  |       |       |    |                                |  |            |             |           |         |                              |              |          | 0 5 | ave |
| LANE          |                      | TOAM | APRIL      |         |   |   |   | 9810 | TIME | 10 | MDR 1 | TIMER | 2  | TMOK)                          |  | RESULT TWO | Č.          | 99        |         | OFFICIAL TIME<br>312 MICTURE | HEAT PLACE   | PLACE    |     | 15. |
| 1             |                      | τw   | Gikenop    | Scott   | n |   |   | N    | r    | 15 | 20.10 |       |    |                                |  | 1.20.23    | ***         |           | -       | 1:20.23                      | 7            |          |     |     |
| 2)            | 1                    | TW   | Riter Scot | 1.1101  |   |   |   | N    | r    | 1  | 17.40 |       |    |                                |  | 1:17.53    |             |           |         | 1:17.53                      | 4            |          |     |     |
| 3             |                      | TW   | Wimer D    | de (10) |   |   |   | N    | r    | 1  | 16.53 |       |    |                                |  | 1.16.66    |             |           | Total B | 1.16.66                      |              |          |     |     |

# Automated Timing Systems Additions

When using an automated timing system such as CTS Dolphin, there are additional user interface information that displays such as a timing system bar and current event/heat status bar.

Timing System Bar

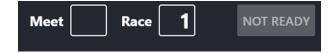

Current Event/Heat Status Bar

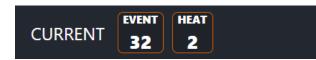

→ See Running Meet Maestro with CTS Dolphin Wireless Timing System